# **TrenchBroom 2 Setup & Keyboard Shortcuts**

# **by dumptruck\_ds Created 2018-4-2**

This document serves as a supplement to the Quickstart tutorial on my YouTube Channel. This is not meant as a stand-alone document. https://youtu.be/gONePWocbqA

## **Setup Directories and TrenchBroom**

- 1. Create a **QuakeDev** folder in the root of your hard drive. (**C:\Quakedev**)
- 2. In **C:\QuakeDev** create a folder called **id1**
- 3. In **id1** create a folder called **maps**
- 4. In **C:\QuakeDev** create folders called: **wads**, **working**, **tools** and **TrenchBroom**
- 5. Search your hard drive for **id1\pak0.pak**
- 6. Right Click the file and **Open File Location**
- 7. Copy **pak0.pak** and **pak1.pak** into the **C:\QuakeDev\id1** folder you recently created
- 8. Download and unzip **TrenchBroom 2** files into **C:\QuakeDev\TrenchBroom** folder
- 9. Download and copy START.wad to **C:\QuakeDev\wads**
- 10. Download and unzip **ericw-tools** into its own folder in **C:\QuakeDev\tools**
- 11. Download and unzip **Necros' Compiling GUI** into its own folder in **C:\QuakeDev\tools**
- 12. Download and unzip **Quakespasm** into **C:\QuakeDev**
- 13. Launch **TrenchBroom** and select **New Map** then **Open Preferences**
- 14. Select **Quake** and **Set Game Path** (the "**...**" Button)
- 15. Navigate to **C:\QuakeDev** then click **Select Folder**
- 16. Click on **Configure Engines** then the "+" sign to **Add Profile** call this Quakespasm
- 17. Click on **Path** (the "**...**" Button) navigate to **C:\QuakeDev\Quakespasm.exe** click **Open**
- 18. Click **Close** then **New Map** with **Map Format: Standard**
- 19. Click **Okay** to open your map.
- 20. Click on the **Entity Inspector Tab** on the far right top side of the screen
- 21. At the bottom of the screen click on the words **Texture Collections**
- 22. Navigate to **C:\QuakeDev\wads** and select **START.wad**
- 23. Choose **Absolute** for **Path Type**

# **Setup Necros' Compiling GUI**

After you've saved your map do the following:

- 1. Launch **Compiling GUI 1.03** in **C:\QuakeDev\tools** folder
- 2. Click **Settings** then **Folder Setup**
- 3. Select **Tools Folder** (the "**...**" Button)
- 4. Navigate to **C:\QuakeDev\tools\** and select the **bin** folder under **ericw-tools**
- 5. Click **OK**
- 6. Select **Working Folder** (the "**...**" Button)
- 7. Navigate to **C:\QuakeDev\working\**
- 8. Click **OK**
- 9. Select **Output Folder** (the "**...**" Button)
- 10. Navigate to **C:\QuakeDev\id1\maps**
- 11. Click **OK** then **Done**
- 12. Select **Source Map** (the "**...**" Button)
- 13. Navigate to your map in **C:\QuakeDev\id1\maps**
- 14. Click **Open**
- 15. Select **Quake Engine** (the "**...**" Button)
- 16. Navigate to Quakespasm.exe in **C:\QuakeDev\**
- 17. Click **Open**
- 18. To compile your map (source map) type **Ctrl + C**

# **Keyboard Shortcuts**

This is **NOT** a complete list of Keyboard Shortcuts for Trenchbroom. This is only meant as a supplement to the Quickstart tutorial. Please refer to the manual under the Help Menu for all commands.

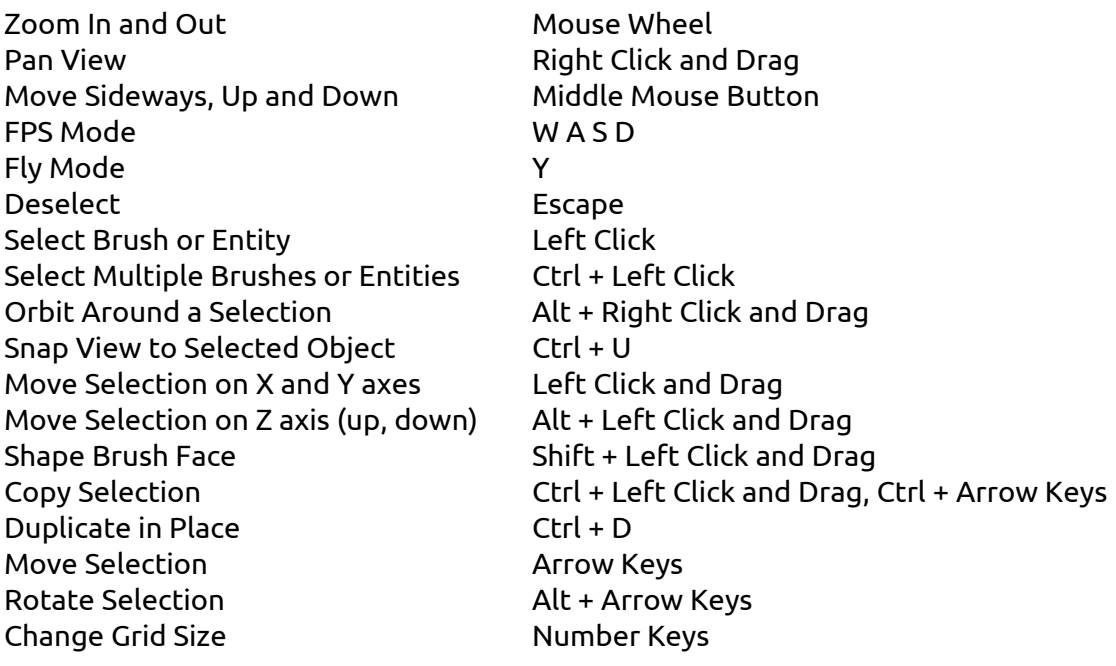